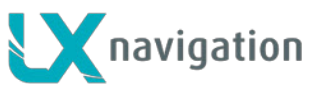

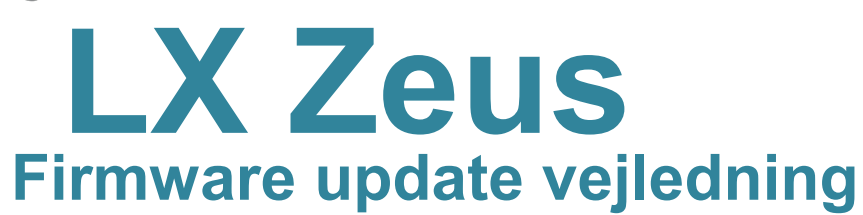

## **1 Generalt:**

Proceduren er meget enkel, sikker og kan udføres også af de mennesker, som ikke er fortrolige med computere. Faktisk kun én fil skal kopieres til USB-stick og køre på Zeus.

Der er ingen update kode..

Husk at gemme pilotinfo på USB.Pind, først.

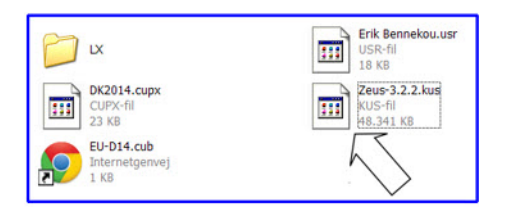

# **2. Updatering procedure.**

#### **2.1 Forbered fil:**

Inden opdateringen skal du kopierer en fil med extension: [.kus] til roden af LX Zeus USB-stick. Filen kan du downloade fra: **https://www.dropbox.com/s/qc3m1db5thdh8jd/Zeus-3.2.2.kus**

Filnavnet er I følgende format: Zeus-xyzz, nyere version har et højere tal. Det anbefales at slette gamle filer, før coping af en ny fil, for at undgå fejltagelser.

Vigtigt: tjek længden af filen, skal dens længde være omkring 47 Mb med "efternavn": [.kus].

### **Aktuel file ovesigt:**

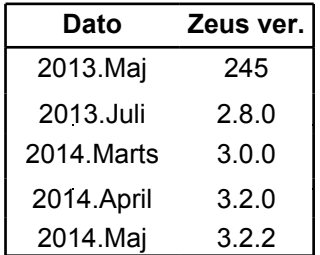

**Note!** Hvis du anvender Colibri II, skal du opdaterer Colibri II til mindst **version 1.92**

> Kontakt: update-service@lxnavigation.si For nærmere.

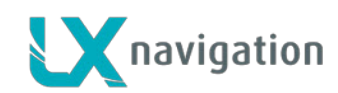

### **2.3 Update procedure (ZEUS SINGLE)**

- ü Sluk Zeus, indsæt USB-stick
- ü i tilfælde af dobbelt sædet: **Sluk** bagsædets Zeus og **hold den slukket**.
- ü Tryk på "**Vario-Knappen**", og hold knappen inde
- Tænd for Zeus'en
- ü **Vent** ca. cirka 25 sekunder (Vario- skal holdes inde, hele tiden)
- ü indtil "**Boot options skærm**" åbner,
	- · *I tilfælde af at Startindstillinger skærmen ikke åbne og der kommer normal opstart gøres følgende:*
	- *Sluk Zeus på "Zeus OFF" og derefter tænd igen. Så skal du trykke hurtigt (ca 3x per sekund) på Vario-knappen, indtil "Boot Options skærm" viser sig (vil tage cirka 30 sekunder)*
- ü Vælg **Upgrade** (drej på Zoom)
- ü **Tryk zoom for at vælge "**open file select option"
- ü Vælg den nyeste fil/højeste versions nummer
- ü Tryk **zoom** og opdateringsproceduren starter
- ü Vent til opdateringen er færdig (ca 30 sekunder), Enheden vil genstarte.
- Vent på programming af AIRU **(Kun ved AHRS UNITS)!!**
- ü Zeus'en starter normalt op, (ca 30 sekunder)
- **Check program** status på **Info siden** (Langt tryk på Setup knap)

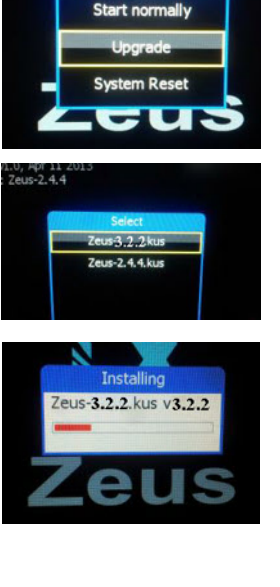

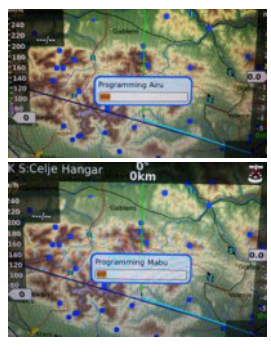

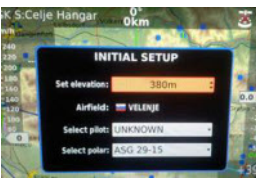

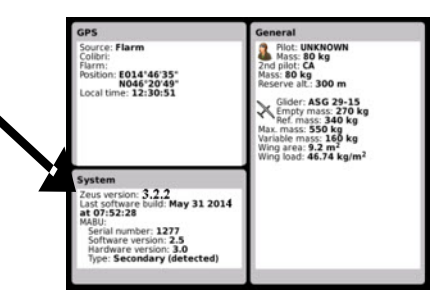

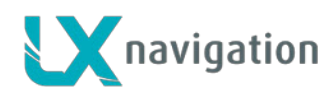

## **3 Ved problemer med opdatering**

#### **3.1 USB stick kan ikke findes:**

Tag USB pind ud og sæt den inde igen, og genstart Zeus.

#### **3.2 Update vil ikke starte:**

Se 2.3.

#### **3.3 Update blev ikke færdig:**

Hvis opdateringsskærmen står stille I mere end 2 minutter, Sluk Zeus'en. Tænd enheden, hvis opdaterings skærmen kommer op igen, gentag opdaterings proceduren.

#### **3.4 System reset**

LX navigation

Confirm reset 49046月 naviaation

Hvis ingen af løsningerne 3.1, 3.2 and 3.3 virker, anbefales det at gennemfører **System Reset**. System reset bliver udført ved at vælge **System Reset og indtaste** Password **49046** (after indput of 6 tal tryk "enter (zoom press)" og systemet genstarter.

System reset vil blive udført automatisk uden at foretage yderligere. Efter reset Vises "**Format success** message."

> Vigtigt! Det er absolut vigtigt at opdaterer Zeus'en efter System reset.

#### **3.4.1 System reset medføre**

Følgende data vil blive slettet:

- · airport data base, turn point data base, airspace data base, task data
- pilot data, polar data, user interface settings (wind method, tail settings ...)
- Følgende data vil blive sat til default:
	- · units, layouts, language, indicator settings, Vario SC settings, map palette, audio, voice

## **4 INIT memory**

Hvis du vil opdatere din Zeus til den nyeste version, kan du ikke se standard layout og farver ændringer.

Hvis du ønsker at se nye standardindstillinger, udfør metode: MENU / SERVICE / admin password og indtast adgangskode 46486 og tryk på Zoom.

Du vil få besked [INIT MEMORY].

Forskellen mellem SYSTEM RESET og INIT hukommelse er, at du ikke vil miste din TP, APT, som datafiler, ved INIT MEMORY.

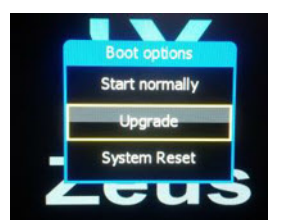

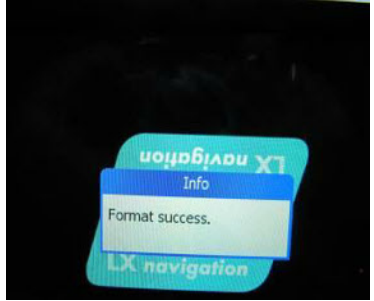

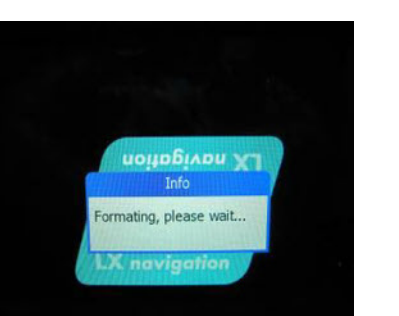